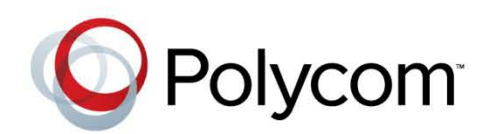

2.1.1 **|** July 2013 **|** 3725-78702-001A1

## Polycom® RealPresence® Access Director<sup>™</sup> System Getting Started Guide

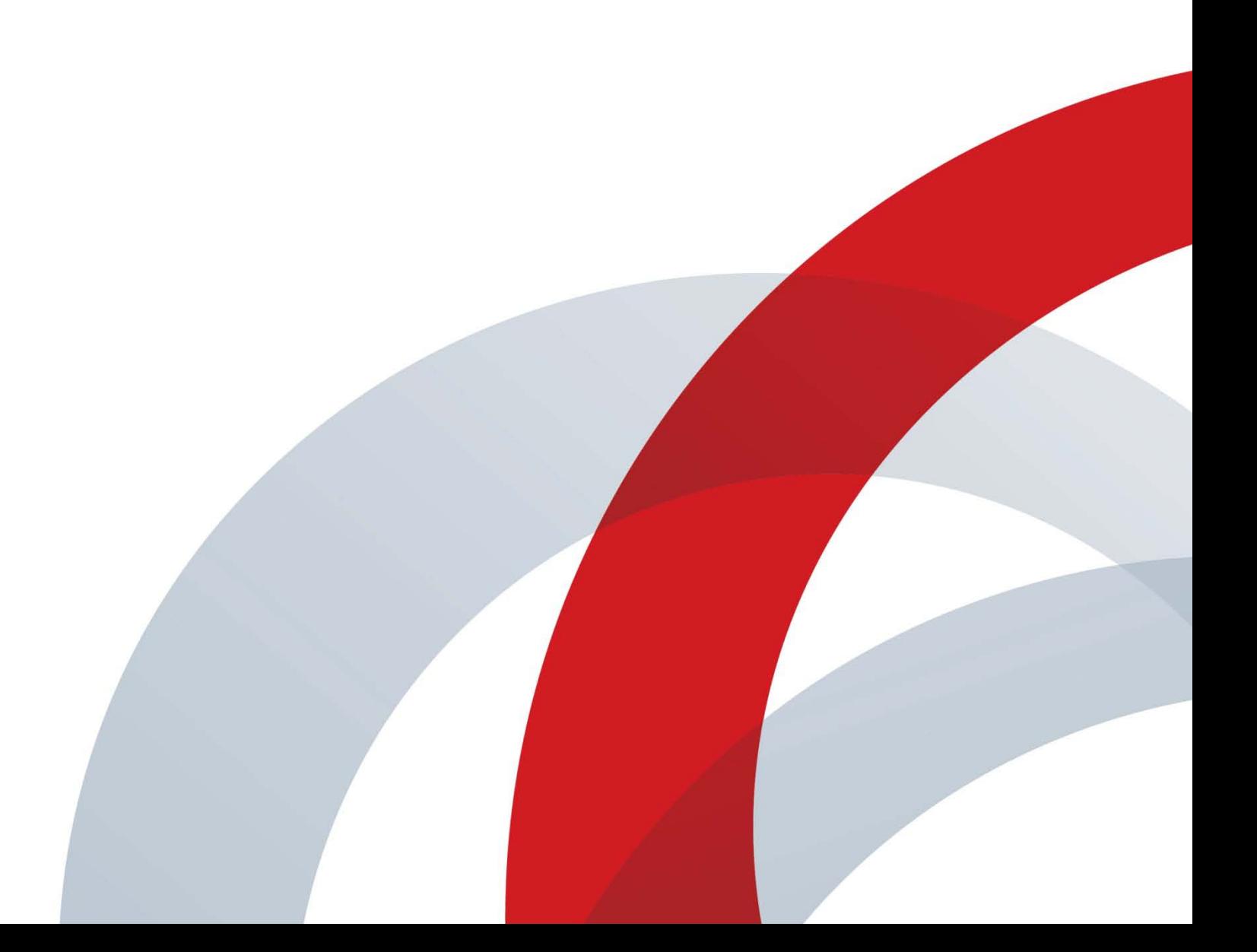

#### **Trademark Information**

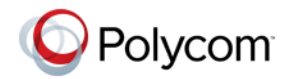

Polycom® and the names and marks associated with Polycom's products are trademarks and/or service marks of Polycom, Inc., and are registered and/or common-law marks in the United States and various other countries. All other trademarks are the property of their respective owners.

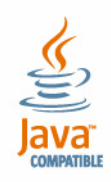

Java is a registered trademark of Oracle and/or its affiliates.

#### **Patent Information**

The accompanying product may be protected by one or more U.S. and foreign patents and/or pending patent applications held by Polycom, Inc.

#### **End User License Agreement**

Use of this software constitutes acceptance of the terms and conditions of the Polycom RealPresence Access Director system end-user license agreement (EULA).

The EULA for your version is available on the Polycom Support page for the Polycom RealPresence Access Director system.

© 2012-2013 Polycom, Inc. All rights reserved.

Polycom, Inc. 6001 America Center Drive San Jose CA 95002 USA

No part of this document may be reproduced or transmitted in any form or by any means, electronic or mechanical, for any purpose, without the express written permission of Polycom, Inc. Under the law, reproducing includes translating into another language or format.

As between the parties, Polycom, Inc., retains title to and ownership of all proprietary rights with respect to the software contained within its products. The software is protected by United States copyright laws and international treaty provision. Therefore, you must treat the software like any other copyrighted material (e.g., a book or sound recording).

Every effort has been made to ensure that the information in this manual is accurate. Polycom, Inc., is not responsible for printing or clerical errors. Information in this document is subject to change without notice.

## **Contents**

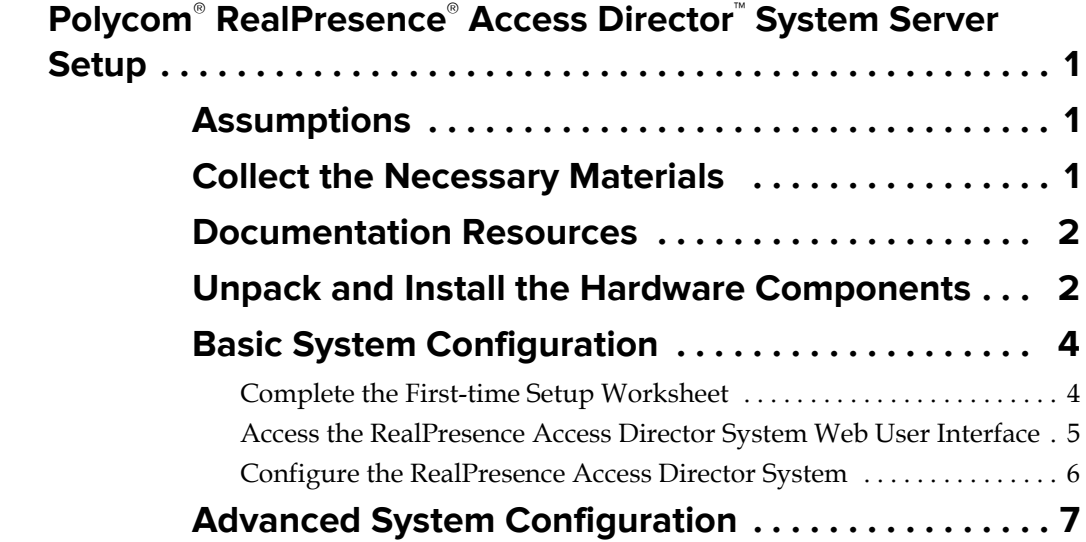

# <span id="page-4-0"></span>Polycom® RealPresence® Access Director<sup>™</sup> System Server Setup

The sections below describe the steps required to perform the initial installation and setup of a Polycom® RealPresence® Access Director™ system. At the end of this procedure, you will have successfully logged into the RealPresence Access Director system and be ready to finish configuring the system.

## <span id="page-4-1"></span>**Assumptions**

This document is written for a technical audience. You must know the following:

- **•** Basic computer and network system administration skills
- **•** Physical installation and cabling of servers
- **•** Network configuration, including IP addressing, subnets, gateways, domains, DNS, time servers, and possibly network routing rules
- **•** The deployment plan for the Polycom RealPresence Access Director system being installed and the video conferencing/collaboration network of which it will be a part
- **•** If necessary, obtain the assistance of the appropriate IT or network administration personnel before proceeding.

## <span id="page-4-2"></span>**Collect the Necessary Materials**

Before you install a RealPresence Access Director system, collect these materials:

**•** The RealPresence Access Director system server shipment

- **•** The completed First-time Setup Worksheet (see ["First-time Setup](#page-8-1)  [Worksheet"](#page-8-1)
- **•** A PC running Microsoft® Windows® with:
	- **—** Hardware
		- **»** 1280x1024 (SXGA) minimum display resolution; 1680x1050 (WSXGA+) or greater recommended
		- **»** USB and Ethernet ports
	- **—** Software—Supported versions of the following software
		- **»** Microsoft Internet Explorer® version 8 or 9
		- **»** Java™ 1.6 or newer
		- **»** Adobe® Flash® 9.0.124 or newer

### <span id="page-5-0"></span>**Documentation Resources**

In addition to this guide, the documents listed below describe the RealPresence Access Director system and can be accessed at [support.polycom.com](http://support.polycom.com):

- *• RealPresence Access Director System Release Notes*
- *• Polycom RealPresence Access Director System Administrator's Guide*
- *• Deploying Polycom Unified Communications in RealPresence Access Director System Environments*
- **•** Online help. After installing the system and logging into the user interface, select **Help** to access the entire online help system.

## <span id="page-5-1"></span>**Unpack and Install the Hardware Components**

The RealPresence Access Director system uses a Polycom-branded Dell R620 server.

#### **To unpack and install the hardware**

- **1** Examine the shipping container for damage. If you find damage, file a claim with the delivery carrier. Polycom is not responsible for damage sustained during shipment of this product.
- **2** Open and review the container packing slips.
- **3** Open the container and examine the contents. The system server package includes these items:
	- **—** The Polycom RealPresence Access Director system server
	- **—** The *Polycom RealPresence Access Director System Quick Start Guide*
	- **—** Power cord
	- **—** Rack-mount kit
	- Bezel assembly and key
	- **—** Polycom RealPresence Access Director system recovery DVD (included for recovery purposes; the software is already installed on the server)
	- **—** 1 blank USB flash drive
	- **—** 1 USB flash drive labeled *Polycom Utilities* that contains Dell server diagnostics utilities. Use these utilities only under the direction of Polycom Global Services.
	- **—** The server *Product Information Guide*
- **4** Examine the contents for damage. Again, if you find damage, file a claim with the delivery carrier.
- **5** Unpack your system and identify each item. Keep all shipping materials in case you need them later.
- **6** Assemble the rails and install the server in the rack. To rack-mount a server, see the *Rack Installation Guide* (available at [http://support.dell.com/support/edocs/systems/peR620/en/index.](http://support.dell.com/support/edocs/systems/peR620/en/index.htm) [htm](http://support.dell.com/support/edocs/systems/peR620/en/index.htm)).
- **7** Install the RealPresence Access Director system server.

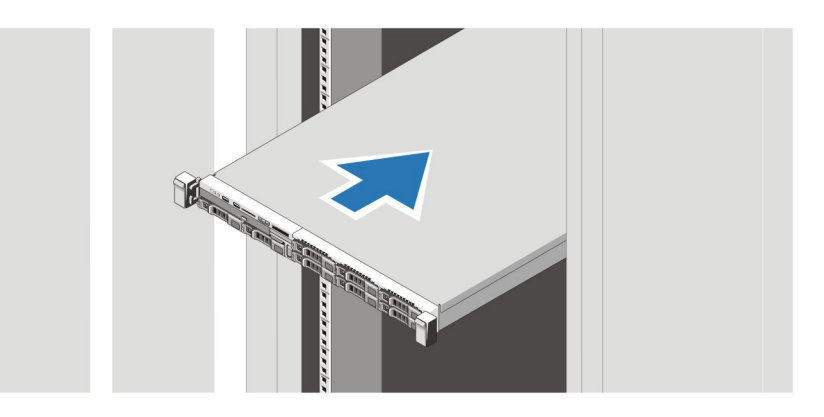

- **8** Connect the system's power cable(s) to the system and connect a VGA cable to the system if a monitor is being used.
- **9** Connect all power cables into a grounded electrical outlet or separate power source, such as an uninterrupted power supply (UPS) or power distribution unit (PDU).

**Contract Contract Property Contract Property Contract Property Contract Property Contract Property Contract Pro** 

**10** Press the power button on the system and the monitor. The power

**11** (Optional) Install the bezel.

indicators should light.

**12** Connect the GB 1 Ethernet port to the enterprise network. This is the eth0 network interface, which must be used for this purpose.

## <span id="page-7-0"></span>**Basic System Configuration**

The RealPresence Access Director system is pre-installed on the server in your shipment. Using the system's default IP address, you can access the system's Web user interface and configure the initial network settings for your system.

Before you begin system configuration, complete the *First-time Setup Worksheet*.

- **•** ["Complete the First-time Setup Worksheet"](#page-7-1)
- **•** ["Access the RealPresence Access Director System Web User Interface"](#page-8-0)
- **•** ["Configure the RealPresence Access Director System"](#page-9-0)

#### <span id="page-7-1"></span>**Complete the First-time Setup Worksheet**

Fill out the **Value** column of the worksheet with the specific network configuration settings for your system.

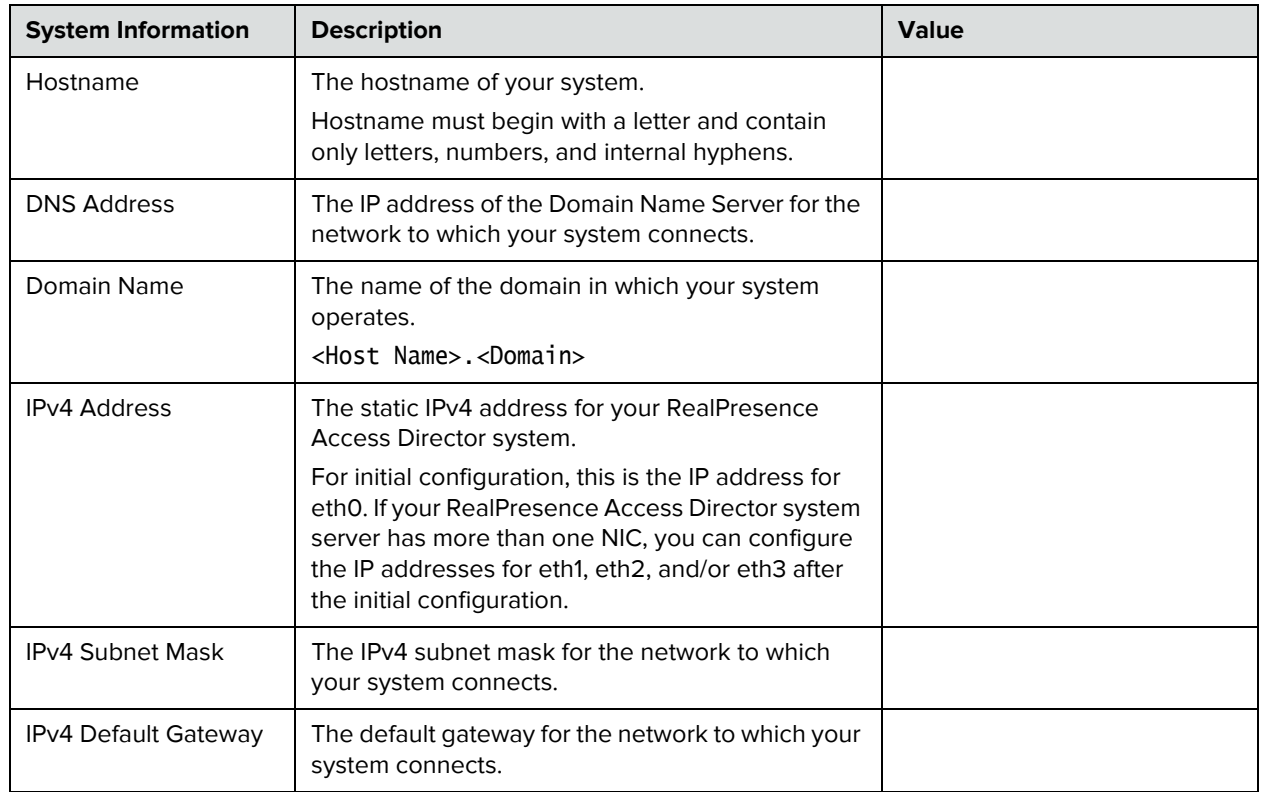

<span id="page-8-1"></span>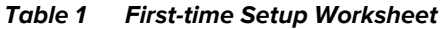

### <span id="page-8-0"></span>**Access the RealPresence Access Director System Web User Interface**

#### **To access the system's Web user interface**

- **1** Turn on the system server.
- **2** On a PC connected to the same network subnet as the RealPresence Access Director system server, open a browser window and enter the system's default IP address:

#### **— https://192.168.1.254:8443/**

The end-user license agreement for the RealPresence Access Director system displays.

- **3** Click **Accept** and log into the system with the following credentials:
	- **—** User ID: **admin**
	- **—** Password: **admin**

The RealPresence Access Director system's user interface appears, displaying the **Dashboard**. From its menus, you can complete your system configuration.

#### <span id="page-9-0"></span>**Configure the RealPresence Access Director System**

Using the values from your First-Time Setup Worksheet, configure the initial network settings after you have logged into RealPresence Access Director system's user interface.

See the MAC address for all 4 NICs.

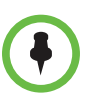

Configure your initial network settings for the eth0 network interface. If your RealPresence Access Director system server has more than one NIC, you can configure the IP addresses for eth1, eth2, and/or eth3 after the initial configuration.

#### **To configure the network settings**

**1** Go to **Admin > Network Settings**.

The **General network setting** tab displays.

- **2** Enter your system values for the following settings:
	- **Hostname**
	- **Primary DNS**
	- **Domain**
- **3** Click **Advanced network setting > Configuration Wizard**.
- **4** In the **Step 1 of 3: Eth Bond** dialog box, select the **eth0** interface and click **Next.**
- **5** In the **Step 2 of 3: Advanced Network Settings** dialog box, enter your system values in the following fields:
	- **IPv4 Address**
	- **IPv4 Subnet Mask**
	- **IPv4 Default Gateway**
- **6** Click **Next**.
- **7** In the **Step 3 of 3: Service Network Settings** dialog box, click the drop-down arrow next to the fields listed below and select your system's IP address for eth0:
	- **Network interface of signaling**
	- **External Relay IP**
	- **Internal Relay IP**
	- **Management IP**
- **8** Click **Done > Commit and Reboot Now**.

The system reboots and applies your network settings.

## <span id="page-10-0"></span>**Advanced System Configuration**

Once you have completed the basic system configuration, see the *Polycom RealPresence Access Director System Administrator's Guide* to complete additional system configuration.